# **1 Background**

- (1) What is  $PsyScope (a.k.a. \nPsi scope)$ ? "PsyScope is an interactive graphic system for experimental design and control on the Macintosh."
- (2) That's too vague. I meant, what can I do with PsyScope?
	- Ordinary things you can already probably do other ways
		- **–** "teleprompter": present stimuli for consultants to read aloud
		- **–** collect ratings of stuff (naturalness, well-formedness, familiarity, grammaticality, prototypicality, etc.)
	- More interesting things youmight not have done otherwise:
		- **–** interactive, multi-modal prompting for elicitation tasks
		- **–** collecting response times (pressing a button, voice key, etc.)
		- **–** ???
	- Things you have only read about and will likely never do:
		- **–** cross-modal priming experiments
		- **–** perceptual acuity tasks
		- **–** and many other things. . .
- (3) Topics for this introduction:
	- Where to get PsyScope
	- Opening PsyScope and creating a new experiment
	- A simple experiment
		- **–** presenting stimuli on the screen
		- **–** using keystrokes to go to the next item
		- **–** using lists to read prompts from a file
		- **–** randomizing things

## **2 Getting started**

- (4) Step 1: Acquire PsyScope
	- download it from http://psyscope.psy.cmu.edu/versions/index.html
	- it's also on Linus, Isis, Kelly, and possibly other computers in the lab
- (5) Step 2: Launch PsyScope
- (6) Select "New Experiment" to create a new script file for a new experiment
	- it helps to make a separate folder for each experiment, because they typically require a number of different files: the script file, some list files, some sound files, etc.
- a group of related scripts can be stored in a "project" file
- (7) Youget two new windows:

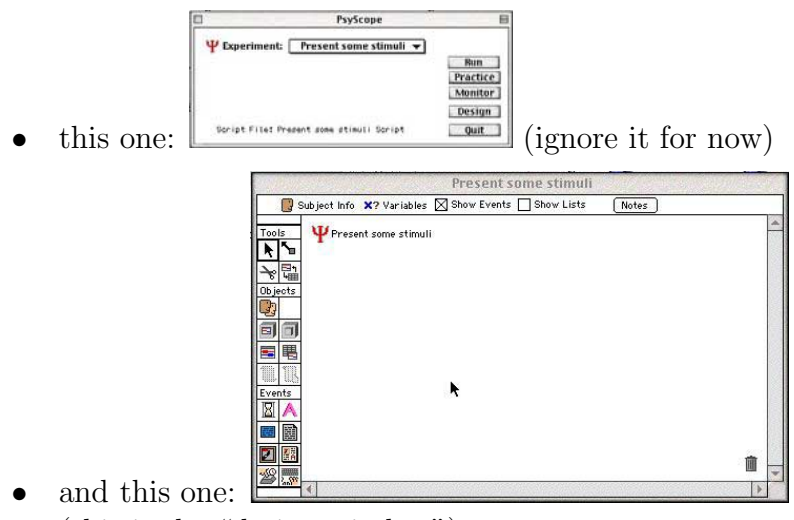

(this is the "design window")

# **3 A simple script: present stimuli for a speaker to read**

- (8) Think like a psychologist: blocks and trials
- (9) What will happen over and over?
	- something will appear on the screen
	- the speaker will say it
	- the speaker will press a button/key to get the next one

One loop through these events  $=$  one trial

- (10) Events in a trial are added to a *trial template*:
- (11) Create a trial template for the experiment:
	- Click on the trial template icon  $(\blacksquare)$
	- Click anywhere within the design window to create a new template
	- Give the new template a name
	- The cursor automatically becomes the linking tool  $($ plate, drag to the experiment icon. The template is "linked" to the experiment (see demo)

### **3.1 Displaying some text**

(12) Now specify what will happen in the trial, by adding an event:

double-click on the template icon, to get a template window:

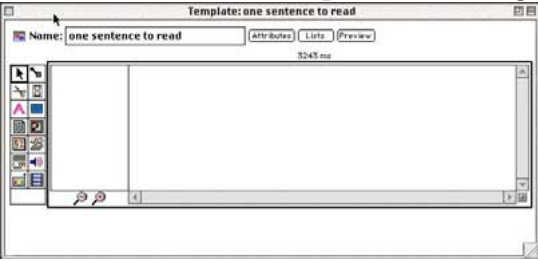

- first, we will add a text event to show the sentence:
	- click on the text event icon  $(\bigwedge)$
	- **PROXUM** FUNDER IN THE LEFT panel of the template window:

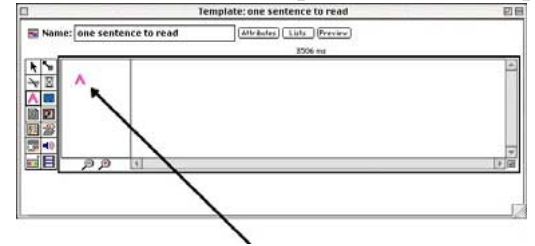

give the new event a name. now you have a text event:<br> **<u>E**</u>

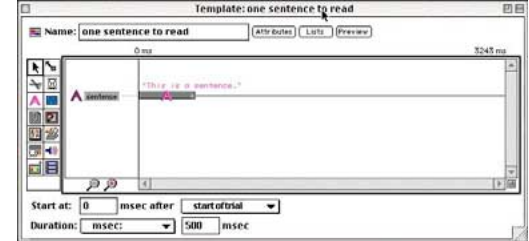

- modify the text event by double-clicking on the  $\bigwedge$  or the  $\bigcup$ 
	- **–** There are 2 kinds of attributes: stimulus and event
	- **–** Under "stimulus events", click the "stimulus" pop-up menu and choose "Set to:"
	- **–** type something this will be the text that is displayed on the screen
	- **–** youcan also change the type size, style, font, etc.
- (13) Try running the experiment to see what happens. It's too short, and too hard to read
- (14) Fixing the hard to read part:
	- change the type style (see above)
	- reverse the video under "experiment menu"
- (15) Now fix the too short part we want it to end with a keypress, not after 500 msec
	- click on "event properties" in the attributes dialog for the text event
	- under the "duration" pop-up menu, select "set to:"
- in the duration dialog, select "Key"
- double-click "•Any" to change which keys should end the event

#### **3.2 Displaying more than one sentence, using lists**

- (16) Usually, you need the content of an event to change from trial to trial (show different sentences, play different sounds, etc.)
	- you could make a separate trial template for each one, manually specifying the content for each one... (very tedious very fast!)
	- or, you could keep all the possible values in a *list*
- (17) Go to the experiment design window and add a list
	- the list icon looks like:  $\blacksquare$
	- if the list icon is grayed out, make sure "show lists" is selected at the top of the design window
- (18) Now add some values to the list:
	- double-click on the list, to bring up the list dialog:

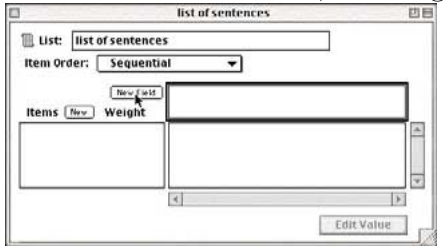

- add new fields using the "new field" button in this case, a field for a text stimulus
- add new records (items) using the "add" button
- (19) Finally, tell PsyScope to get values for the text event from that list
	- double-click on the text event, and under "stimulus", choose "vary by: list"
	- a dialog will appear: select your list, and the field you want to use:

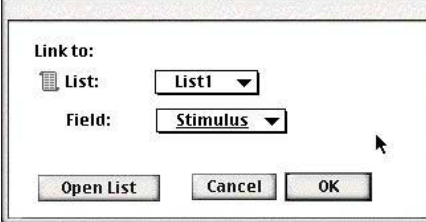

- (20) Now run the experiment and see what happens
	- it uses the list, but only one item from it!
	- to add more trials, double click on the experiment icon  $(\Psi)$  and change the "trials in block" value
- (21) Cool. but isn't there a more convenient way to manipulate lists?
	- why yes, there is: keep the values in a list file
	- a list file is just a delimited text file, which you can create in any text editor (SimpleText, Alpha, Word, Excel, even PsyScope
	- fields are separated by white space (spaces, tabs, etc.)
	- to add a list file, use the list file icon  $(\mathbb{B})$  instead of the regular list icon
	- (see demo)
- (22) One tricky thing about list files: if your fields contain white space (spaces, tabs, etc.), you must enclose them in quotes: "This sentence is all contained within a single field."
- (23) For long sentences, you will probably want to use a "Paragraph" event  $(\overline{\bullet})$  instead of a text event – it wraps the text so it will all fit on the screens
- (24) One last thing with lists: randomizing
	- under the list dialog, the default item order is sequential.
	- change this to "random" to randomize the order
	- there are zillions of different types of randomization in PsyScope usually you will want to use blocks when you're randomizing (not covered here)

### **4 Etc. . .**

(25) Other possible topics for future weeks:

- Playing sounds, and preparing sound files for use in PsyScope
- Recording responses, measuring reaction times, etc.
- The button box
- events and actions: making things more interactive
- things I'd like to know but haven't figured out yet: factors, fancy experimental designs with tables and weights, group assignment and subject info, etc.
- (26) For more information:
	- The PsyScope homepage: http://psyscope.psy.cmu.edu/
	- The PsyScope manual: currently lives above Gretel, in the cool room. A more recent version can be downloaded in PDF format from the PsyScope homepage
	- The PsyScope mailing list (info on home page)

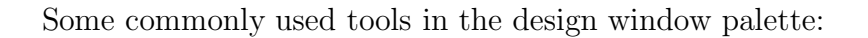

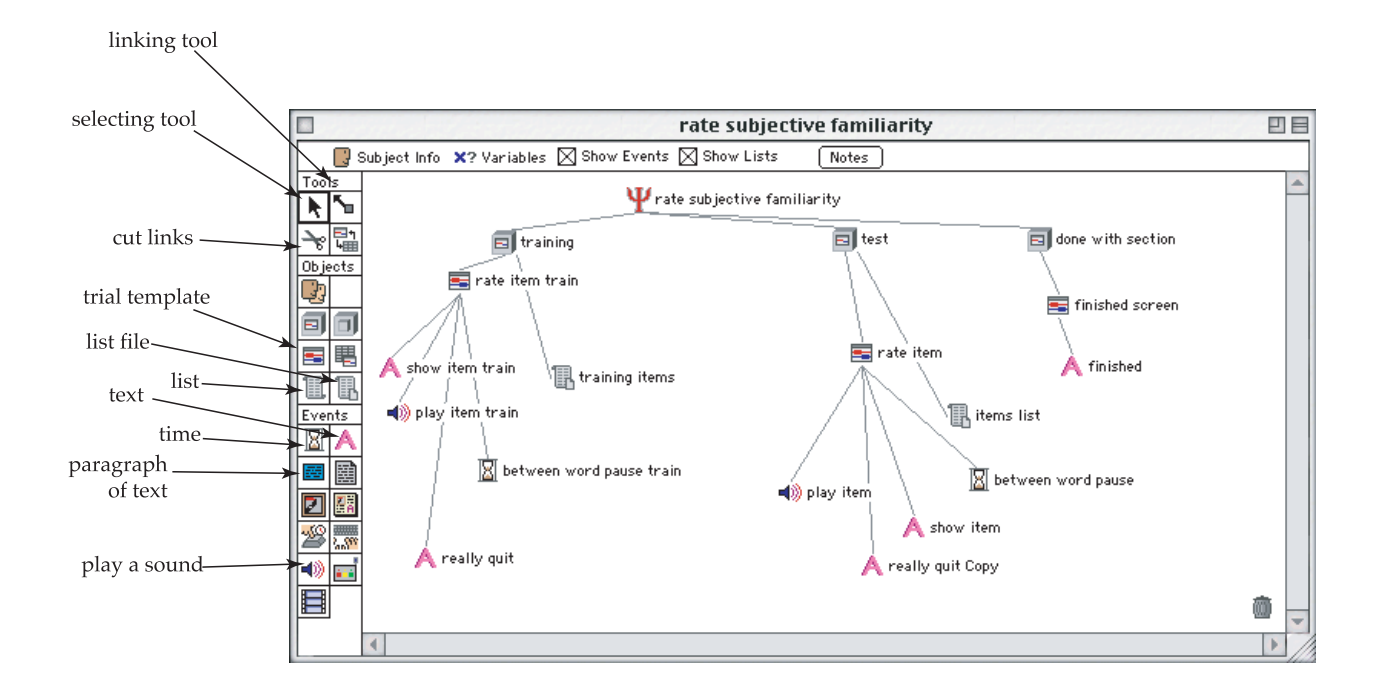